## **В.В.Листопад'кандидат фізико-математичних наук'доцент Академія праці та соціальних відносин'м)Київ**

## **Розв'язування задач лінійного програмування** засобами Microsoft Excel.

Задачі оптимізації у економічних процесах займають одне з основних місць і є важливими завданнями практичного характеру. Процес розв'язання вказаних задач з допомогою сиплекс-методу можна реалізувати за лічені хвилини використовуючи ЕОМ)

Серед вагомих характеристик реалізації симплекс-методу з допомогою MS Excel слід виділити:

•економію аудиторного часу на практичному занятті, дефіцит якого відчувається з переходом на Болонську систему;

·можливість отримати повну таблицю-результат та альтернативні розв'язки, що дає змогу провести повний аналіз задачі;

·реалізована можливість паралельного засвоєння теоретичного матеріалу цієї теми:

•зв'язок із темою «Метод Жордана-Гаусса» для розв'язування систем лінійних рівнянь та вдосконалення навичок роботи з MS Excel;

·значно спрощується механізм здійснення контролю виконання задачі викладачем;

•простота і доступність у роботі;

·можливість використовувати даний метод для підготовки системи вправ.

Симплекс-метод для розв'язання задач оптимізації був розроблений американським математиком Дж. Данцігом в 1949 році. Суть сиплексметоду полягає в переході від одного опорного розв'язку до іншого з допомогою методу Жордана-Гаусса [3], при якому значення цільової функції збільшується (якщо кожний опорний розв'язок не є виродженим). За скінчену кількість кроків, які називаються ітераціями, знаходиться оптимальний розв'язок задачі та максимальне (мінімальне) значення цільової функції [1], або встановлюється, що задача лінійного програмування не має розв'язку. Отже, симплекс-метод - це ітераційноалгоритмічна обчислювальна процедура, яка дає змогу, починаючи з певного опорного плану, за скінченну кількість кроків отримати оптимальний план задачі лінійного програмування.

Розв'язувати оптимізаційні задачі лінійного програмування можна з допомогою пакетів програм MATHCAD, ПОИСК РЕШЕНИЯ (MS Excel), SPSS, SAS та ін. Але ці програми дають нам лише результат (без альтернативних розв'язків та результату останньої ітерації), а хід розв'язку пропонуємо реалізувати з допомогою MS Excel.

Оскільки перехід від однієї симплекс-таблиці до іншої є алгоритмічним процесом, то його можна запрограмувати в MS Excel (створюючи формули для першого стовпця та розповсюдивши їх на всі комірки нової таблиці). Таким чином реалізація кроку симплекс-методу займає лічені хвилини, а не щонайменше годину (рахуючи вручну) та виключає здійснення помилки при обчисленнях.

Розглянемо реалізацію методу на прикладі.

Приклад. Знайти максимальне значення цільової функції

 $F = 26x_1 + 39x_2 + \text{max}$ 

при обмеженнях  $\begin{cases} -x_1 + 3x_2 \le 9, \\ 3x_1 + 4x_2 \le 25, \\ 2x_1 - x_2 \le 8, \end{cases}$ 

$$
x_1 \ge 0, x_2 \ge 0.
$$

Математична модель нашої задачі в канонічній формі має вигляд:

$$
F = 26x_1 + 39x_2 + max
$$

 $\begin{cases} -x_1 + 3x_2 + x_3 = 9, \\ 3x_1 + 4x_2 + x_4 = 25, \\ 2x_1 - x_2 + x_5 = 8, \end{cases}$ 

$$
x_i \ge 0
$$
  $(j = 1.5)1$ , s

Розв'яжемо нашу задачу симплекс-методом користуючись засобами MS Excel. Запишемо всі дані в симплекс-таблицю та виконаємо перехід до наступної таблиці з допомогою кроку симплекс-методом. (таблиця 1).

Максимальне по модулю  $|\Delta j|=|Zj-Cj|=39$ , тому до базису включимо змінну Х<sub>1</sub>. Отже другий стовбець є напрямним. В комірці ІЗ задамо формулу для обчислення  $\theta_1 = \frac{C3}{E3}$ . Отримаємо  $\theta_1 = 3$ . Розповсюдимо дану

формулу на комірку К4. Отримаємо min {3;6,25}=3, тому напрямним є перший рядок, а розв'язний елемент таблиці  $a_{12}=3$ . Переходимо до наступної таблиці. Для цього задаємо формули для визначення елементів стовпця Х<sub>ібаз</sub> таким чином, щоб розповсюдити їх на всі комірки нової таблиці. В комірці С7 створюємо формулу  $\alpha_{01}^{(1)} = C_3 / 8E_3$ . Елемент комірки ЕЗ зафіксували клавішею F4. Отримали значення 3. Формули переходу для комп'ютерної реалізації  $C7=(\$E\$3*C4-SE\$4*C3)/\$E\$3$  та  $C8=(\$E\$3*C5-SSE)$ \$E\$5\*C3)/\$E\$3.

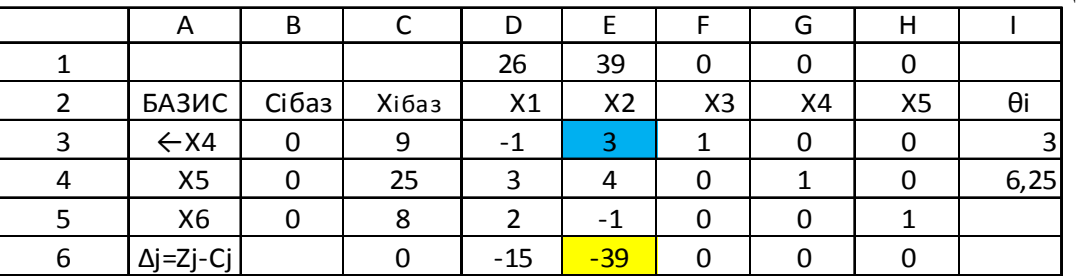

Таблиня 1.

Виділяємо утворений стовпець та розповсюджуємо формулу (вправо) на всю таблицю. Таким чином перехід до нової таблиці з допомогою симплекс-методу виконано. Якщо перехід виконано правильно то в

напрямному стовпці нової таблиці отримаємо базисний вектор  $\alpha_2^{(1)} = \begin{pmatrix} 1 \\ 0 \\ 0 \end{pmatrix}$ .

Знайдемо елементи останнього рядка. Створимо формулу у комірці С9. С9=СУММПРОИЗВ(\$В\$6:\$В\$8;С6:С8). Розповсюдимо її на комірку D9 та доповнимо -D1. Отримали формулу, яку розповсюдимо на всі комірки і цим завершено перший крок та отримаємо нову таблицю (таблиця 2):

Таблиня 2.

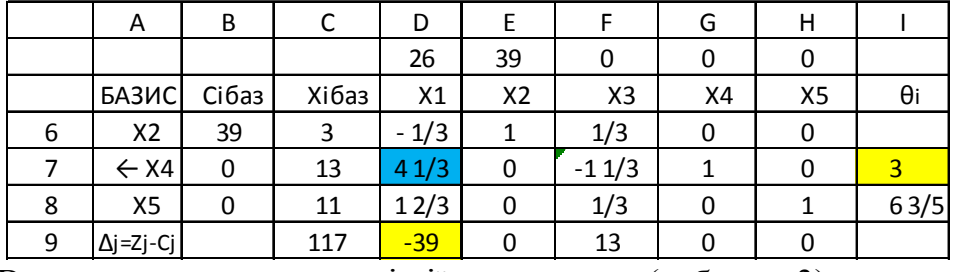

Виконуючи вишеописані лії. отримаємо (таблиця 3):

Таблиня 3.

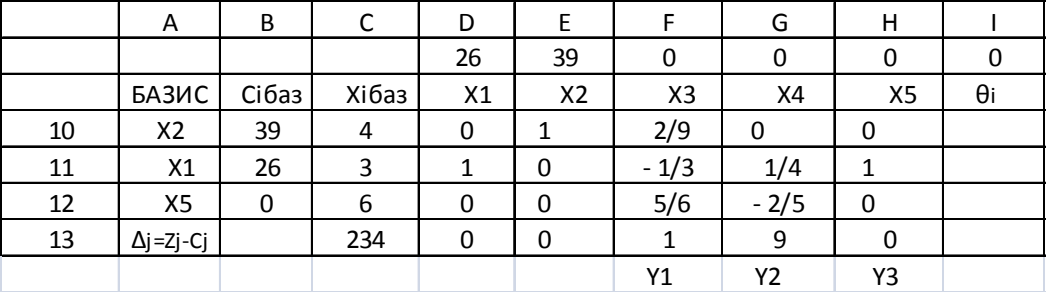

Оскільки всі оцінки в останньому рядку третьої таблиці невід'ємні, то це означає, що отриманий розв'язок оптимальний  $F_{\text{max}} = \frac{Y_{\text{min}}}{Y_{\text{max}}} = 234$  i  $=(3.4.0.0.6)$  а також. (оптимальний розв'язок двоїстої задачі).

Отже з допомогою засобів Microsoft Excel можна отримати повний покроковий розв'язок оптимізаційної задачі лінійного програмування, а також двоїстої задачі, що дає змогу проводити економічний аналіз та шукати додаткові характеристики. При цьому для переходу до наступної симплекс-таблиці потрібно створювати формули переходу фіксуючи в них елементи напрямного стовпця. Запропонована методика може бути розповсюджена на метод штучного базису, двоїстий симплекс-метод та метод Гоморі (із застосуванням додаткових функцій).

Запропонований метод можна використовувати для підготовки варіантів завдань, а також для отримання розв'язків.

## **Література**

- 1. Гетманцев В.Д. Лінійна алгебра і лінійне програмування.:Навчальний посібник.-К.:Либідь,2001.-256с.
- 2. Івченко І.Ю. Математичне програмування.: Навчальний посібник.-К.:Центр учбової літератури, 2007-232с.
- 3. Наконечний С.І., Савіна С.С. Математичне програмування.: Навчальний посібник.-К.:КНЕУ, 2005-452с.